# **HRT-310 Quick Start**

## **[ Packing List ]**

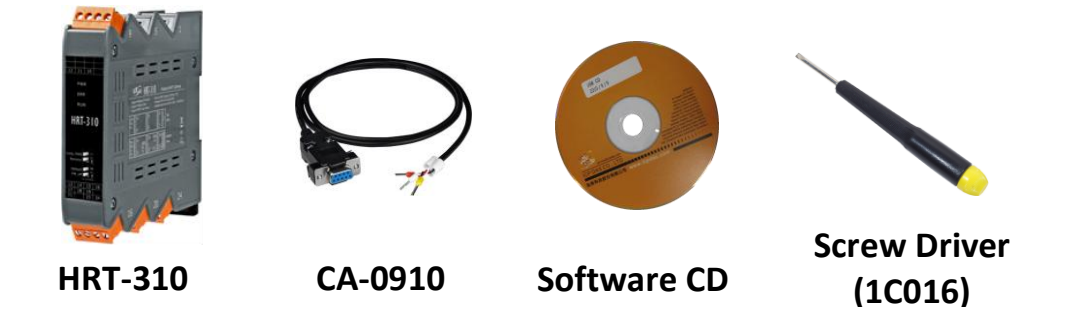

## **1. Introduction**

 The hardware wiring and detailed operation of HRT-310, users can refer to the user manual in the ICP DAS product CD (CD:\hart\gateway\HRT-310\manual\).

 The quick start is used to help users quickly understand HRT-310 how to convert Modbus communication to HART. The below demo will use a HRT-310 module (as HART master), one HART slave device and one PC to make a simple application as the below figure. The PC is prepared for the setting and operation of HRT-310.

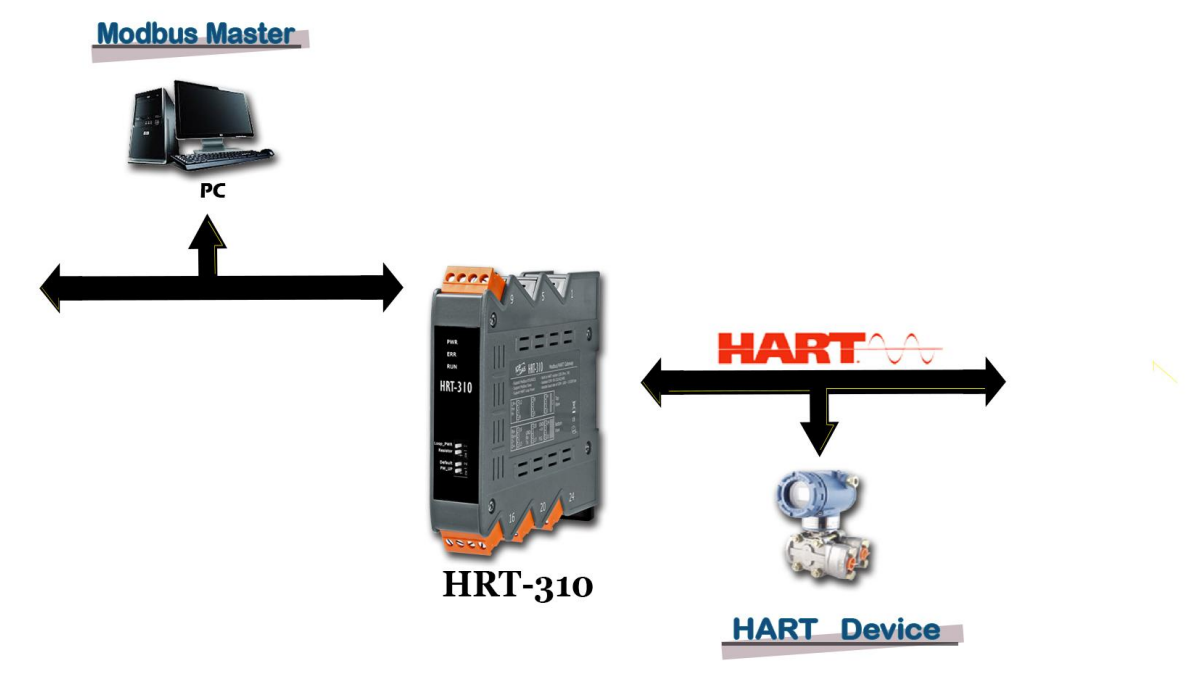

Figure1 **:** HRT-310 Application Structure

## **2. Hardware Configuration**

## **2.1 Pin Assignment:**

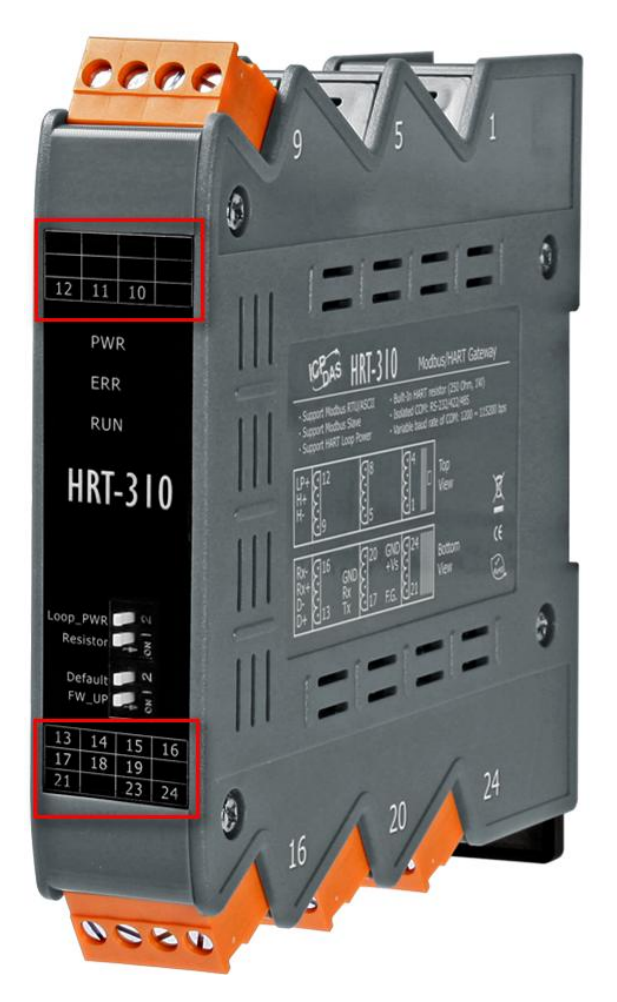

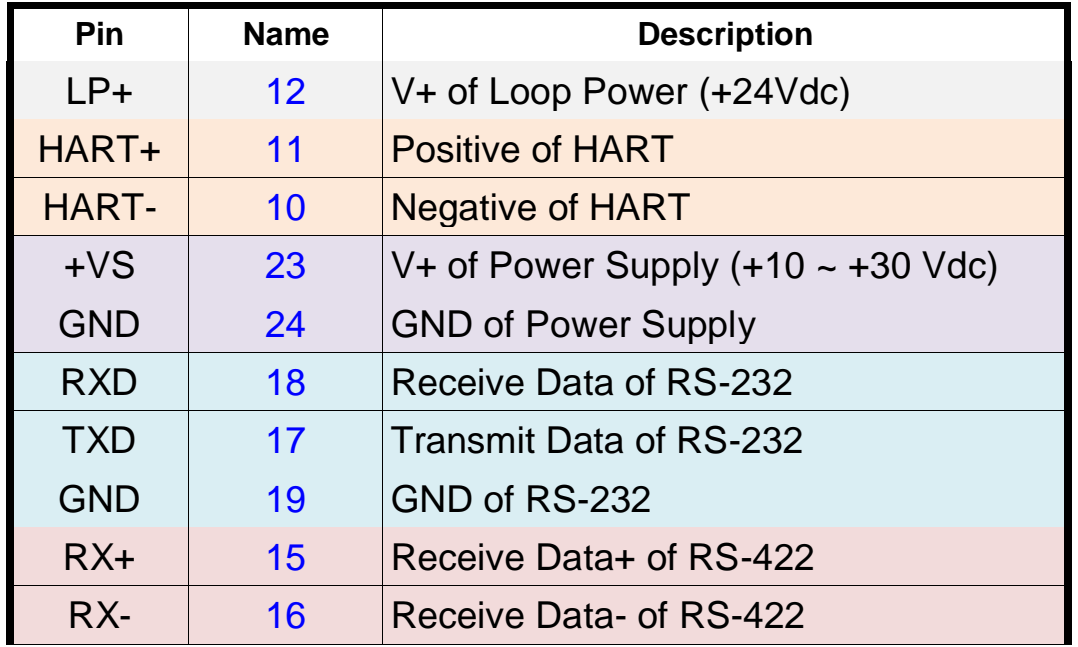

HRT-310 Quick Start (Ver 1.00, 2016/09/13) PAGE: 2

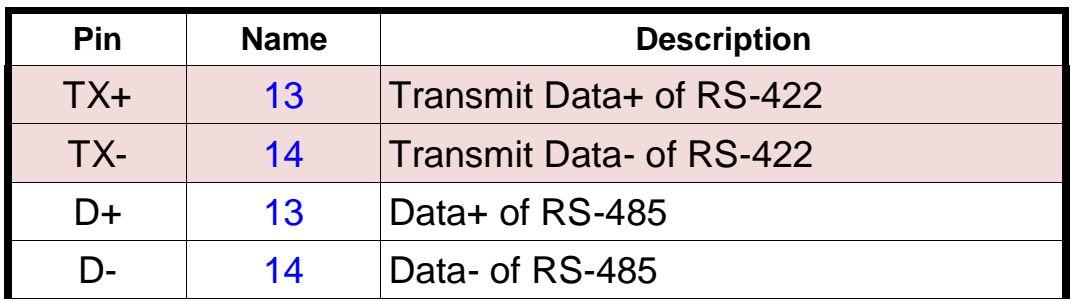

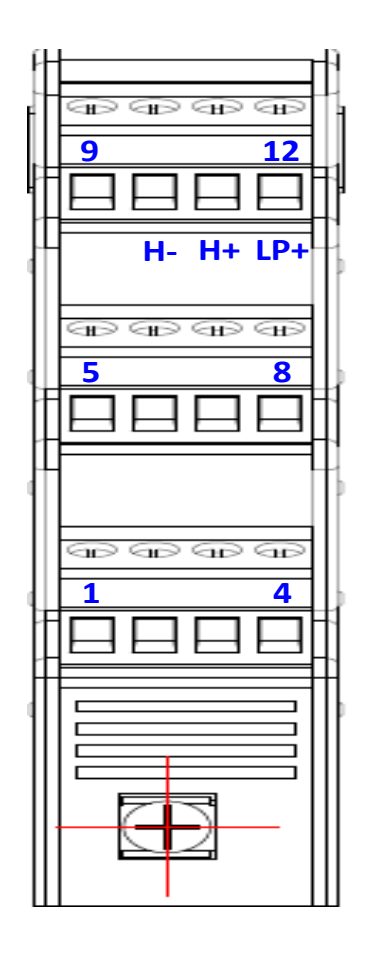

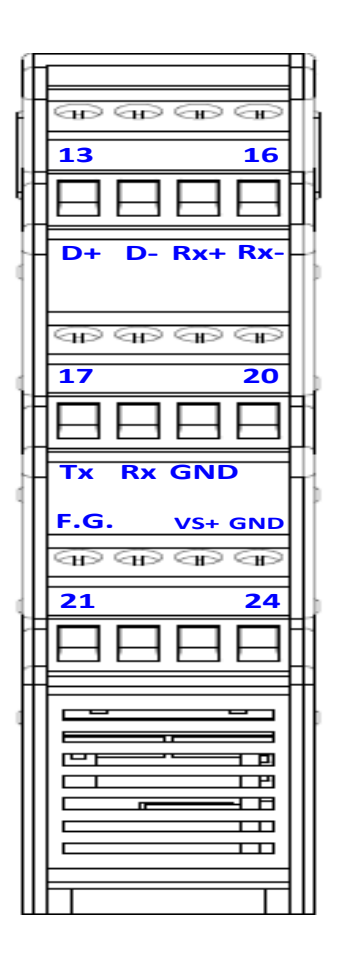

## **2.2 DIP Switch Setting**

 Please set the dip switch of the "Resistor" and "Default" to be "ON" position.

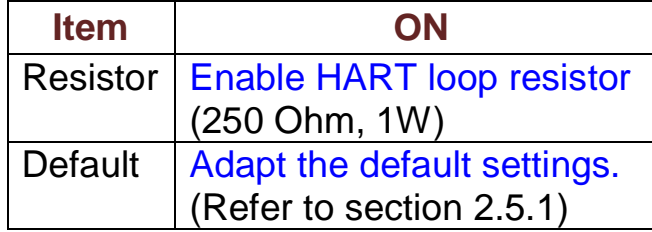

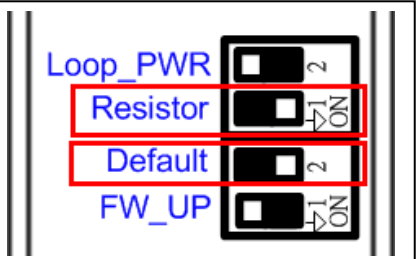

#### **2.3 LED Indicator**

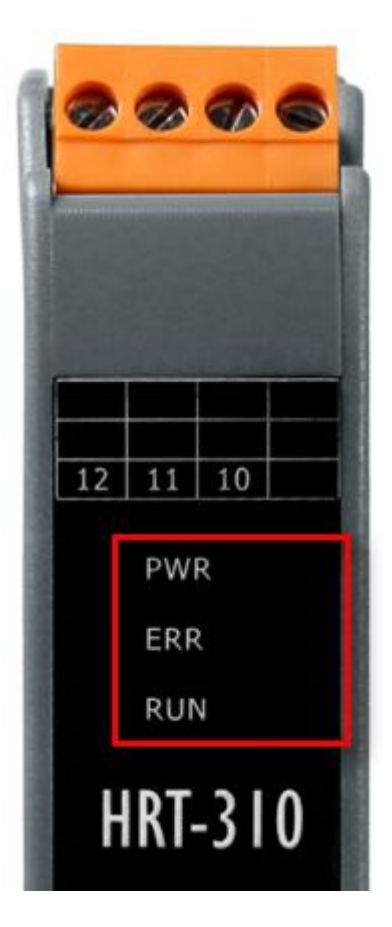

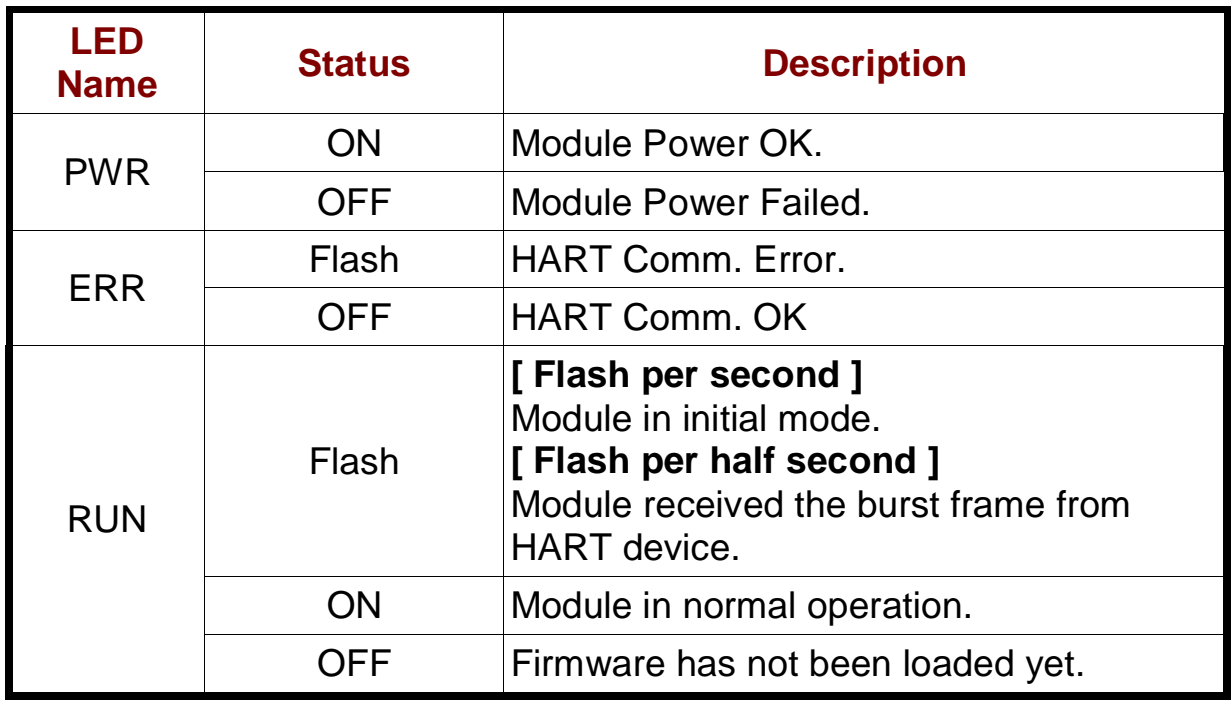

#### **2.4 RS-232 Wiring**

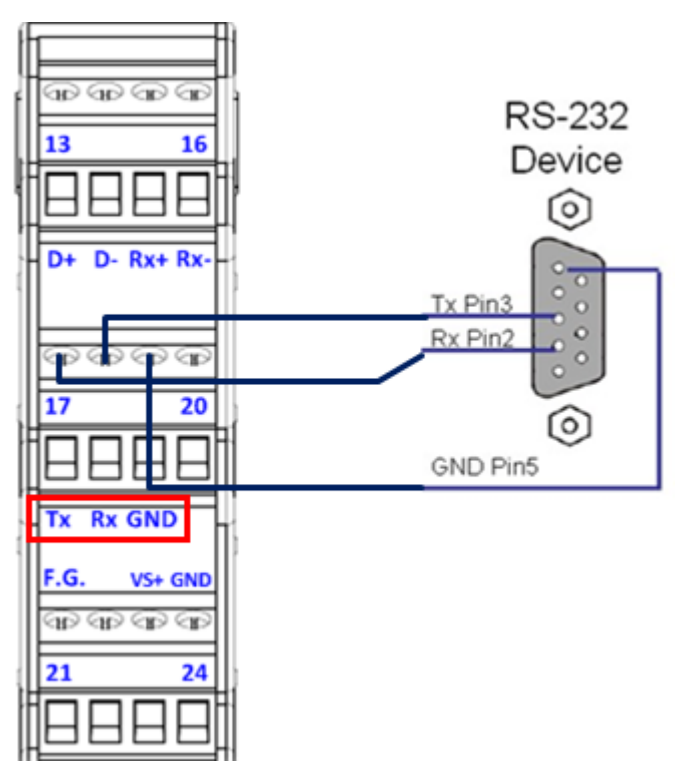

**2.5 HART network wiring:**

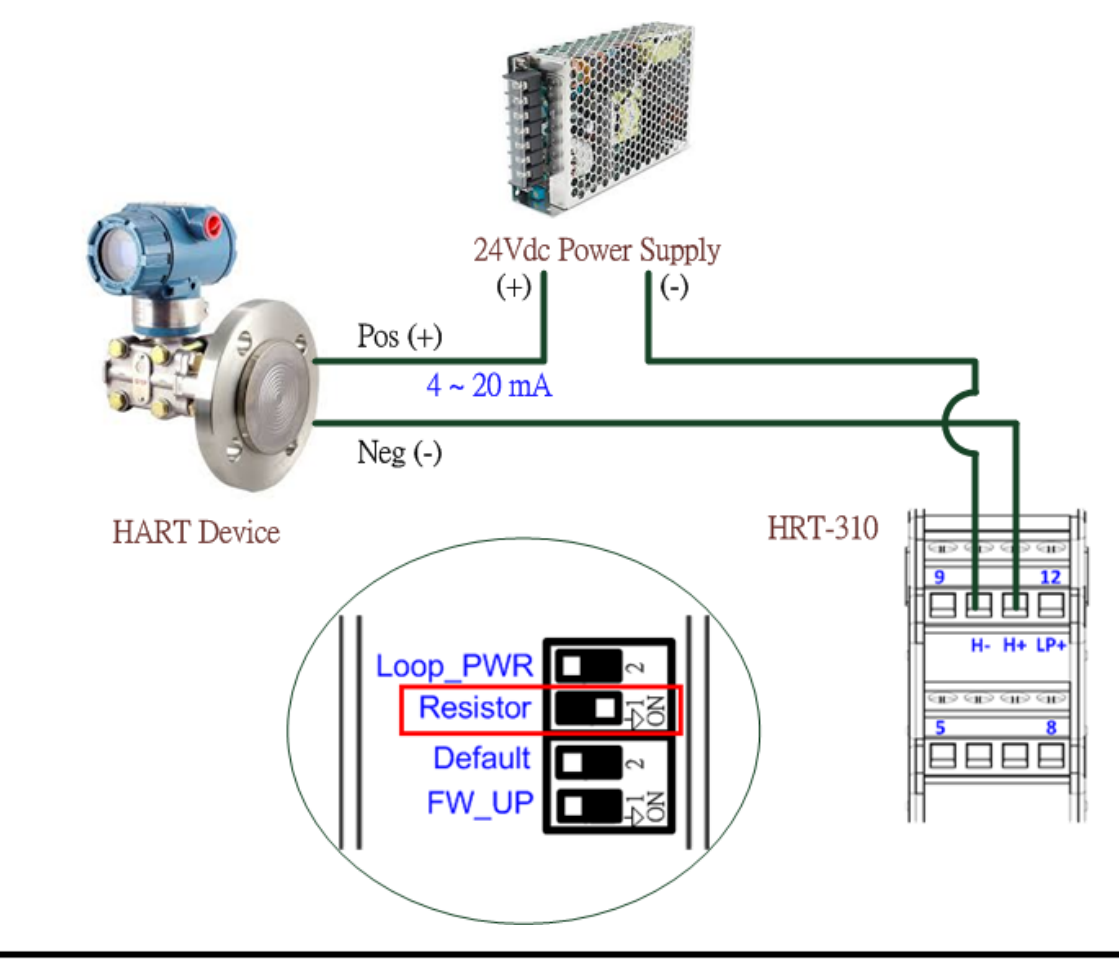

## **3. Install HG\_Tool Utility**

#### **[ Install .NET Compact Framework ]**

**(1)** When executing HG\_Tool utility, the .NET Framework 2.0 or above must be installed first. If the .NET Framework 2.0 or above exists in the PC, please omit the step.

#### **[ Install HG\_Tool.exe ]**

**(1)** Users can download the "HG\_Tool" from the below source.

- [1] CD\_Disk => CD:\hart\gateway\utilities\hg\_tool\"
- [2] [ftp://ftp.icpdas.com.tw/pub/cd/fieldbus\\_cd/hart/gateway/utilities/hg\\_tool/](ftp://ftp.icpdas.com.tw/pub/cd/fieldbus_cd/hart/gateway/utilities/hg_tool/)
- **(2)** Execute the "setup.exe" file to install the "HG\_Tool" utility.
- **(3)** After finishing the installation of the HG\_Tool, users can run the utility. (refer to the path in the below figure)

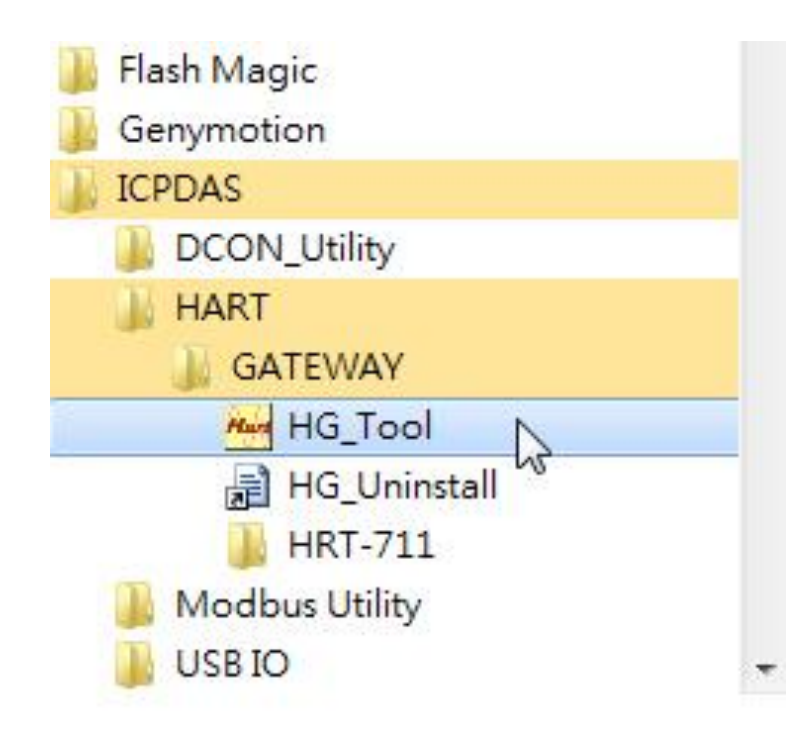

## **4. Communication Test**

Step 1**:** Connect PC, HRT-310 and HART slave device according to figure1.

- Step 2**:** Set the DIP switch of the "Default" to be "ON" position.
- Step 3**:** Turn on the power of HRT-310.
- Step 4**:** Wait for the "RUN" LED to be always on status. If the "RUN" LED always flashes, it means the HRT-310 can't communicate with the HART device. Please check the HART network wiring.
- Step 5**:** Execute the HG\_Tool utility.
- Step 6**:** Set the communication settings between PC and HRT-310. When the DIP switch of the "Default" to be "ON" position, the HRT-310 will adopt the below comport communication settings.

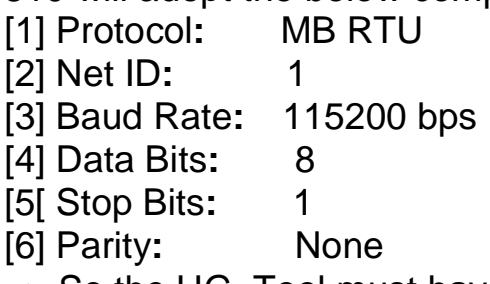

=> So the HG\_Tool must have the same settings with the HRT-310 as shown in the below figure.

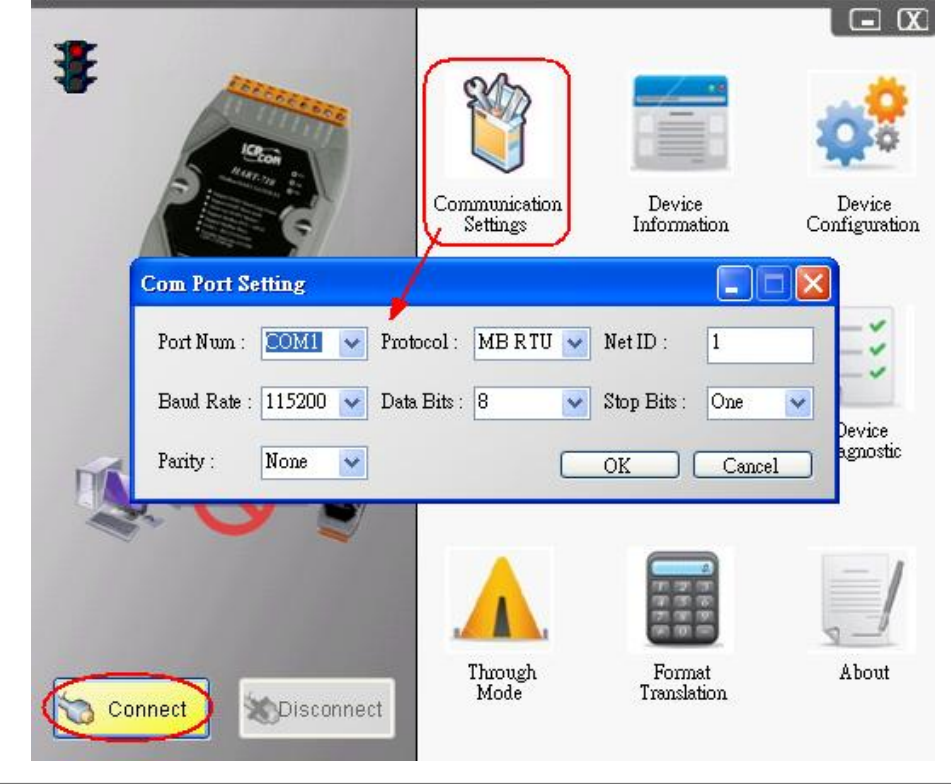

HRT-310 Quick Start (Ver 1.00, 2016/09/13) PAGE: 7

- Step 7**:** Click "Connect" button.
- Step 8**:** Wait for the traffic light from red light to "green" light. If the traffic light always keeps in the "yellow" light, it means the PC can't connect to HRT-710, please check the RS-232 wiring.
- Step 9**:** Click the "Device Information" icon. Then select the "Default CMD" or "User CMD" and right-click the mouse to choose the "Basic Operation" option to get the information of the corresponding HART command.

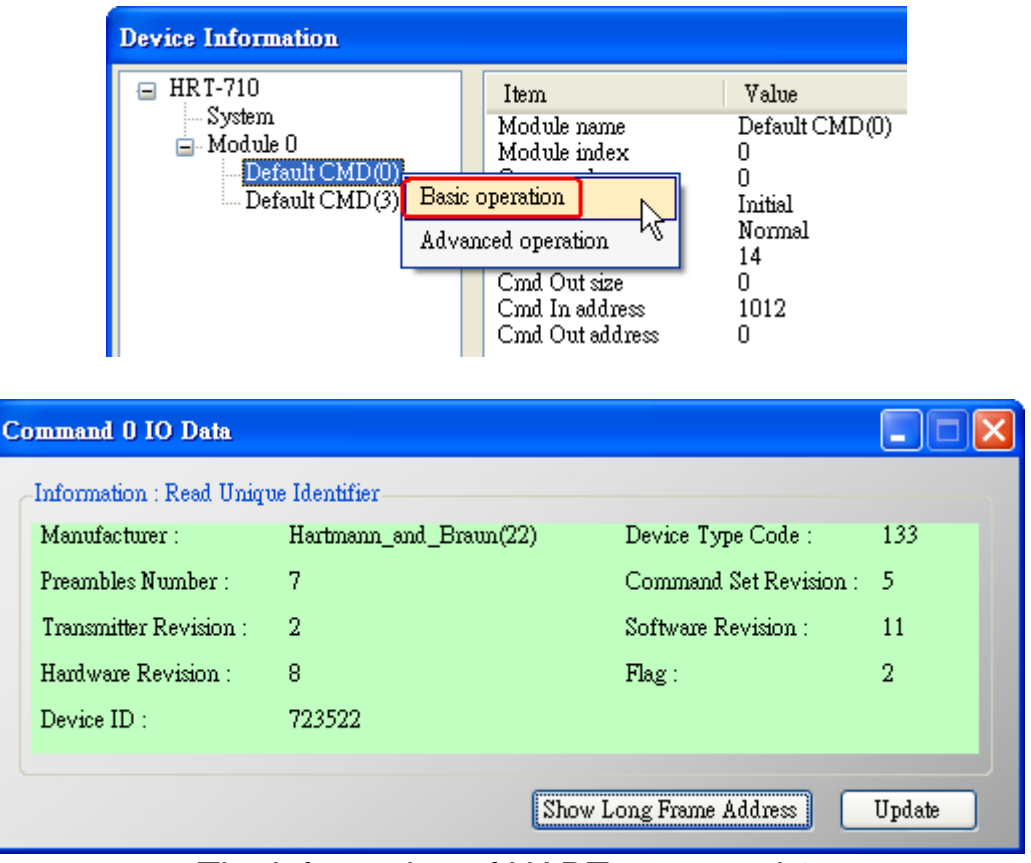

The information of HART command 0

## **[ Note ]**

1. The detailed setting steps, please refer to the  $Q01 \sim Q03$  of FAQ in the manual.